# **Quickstart Guide to ArcGIS Online StoryMap**

## **THE MCGRAW CENTER FOR TEACHING AND LEARNING**

[ArcGIS](https://www.arcgis.com/) Online is an online version of the popular ArcGIS software. A Geographic Information System (GIS) is software designed to store, manipulate, and analyze spatial data. Throug[h](https://pumagic.maps.arcgis.com/) [Princeton's](https://pumagic.maps.arcgis.com/) ArcGIS Online [portal,](https://pumagic.maps.arcgis.com/) maps can be shared with other Princeton users or made public on the web. ArcGIS Online contains a wide array of basemaps and datasets with which to design and populate your map. Additionally, ArcGIS Online

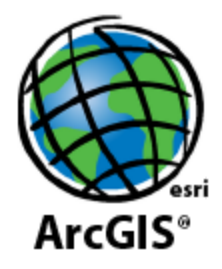

provides templates for digital storytelling in which student writing can be illustrated with images, audio, video, and interactive maps. The most frequently used template for courses is calle[d](https://storymaps.arcgis.com/) [StoryMap.](https://storymaps.arcgis.com/)

### **Getting Started**

The ArcGIS Online portal can be accessed with a valid Princeton netid and password at the following address: <https://pumagic.maps.arcgis.com/>

After logging into the portal, you will find a menu in the upper-left portion of the screen:

**Gallery**: A gallery of all maps that have been made available within the Princeton University organization.

**Map**: The interface for creating maps.

**Scene**: A 3D Map viewer

**Groups**: Create user groups so that editing right to maps may be shared with several people.

**Content**: A listing of ArcGIS Online content belonging to you, to groups with which you are associated, the entire organization, and content that you have marked as 'Favorite' . The Content page also gives you access to 'Living Atlas', a collection of geographic information from around the globe, including maps, apps, and data layers.

**Organization**: Information about your organization, Princeton University GIS

#### **Creating a StoryMap**

In addition to maps, ArcGIS Online can also be used to create online 'apps' that can take advantage of the maps available in ArcGIS. A StoryMap is an ArcGIS application that provides the viewer with a written narrative that may contain images, audio, and video, and can optionally include relevant maps that help to tell a story.

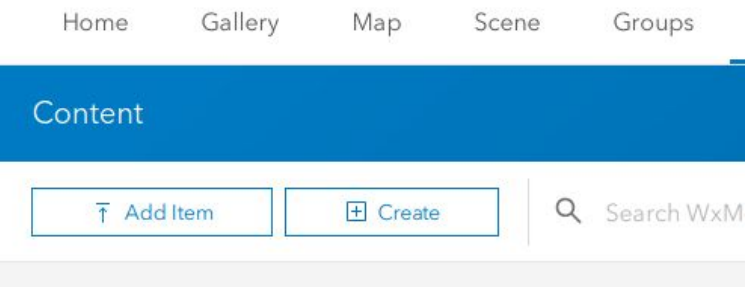

Select the **Content** tab from the main menu within ArcGOS Online. The Content page displays, by default, a list of all the content you have created in ArcGIS Online. Click the **Create** button to begin. The window that

appears will display many different options for types of things you can create. Select **StoryMaps** from the right-hand column.

After the *Story Builder* loads, provide a title and subtitle for your story.

At this point, you may want to change the design of the StoryMap. Select **Design** from the upper-right portion of the screen. This allows you to change few (but not many) aesthetic aspects of your story.

Elements (**content blocks**) may be added to the page by using the pale green plus-sign icon. The options window gives you the option of including a wide variety of elements, including, text, images, audio, video, etc.

#### Add to your story Build your story by adding e ( content blocks. Click the plus icon to open the block palette and hover over each block to learn more.

**Stall Will** 

Tell your sto

Continue adding elements to your page. Note that when adding maps, there are many pre-made maps available in ArcGIS Online, but you may need to have created your own maps beforehand to include in your story.

#### **Save and Share**

Your StoryMap is automatically saved while you work on it. When you are finished however, you may want to share your StoryMap with others. Find the **Publish** dropdown menu in the upper-right corner. This menu will give you the option to share the StoryMap with the organization (Princeton University) or with the entire world. After you have done this, you can simply shre the web address (URL) or the StoryMap with others.